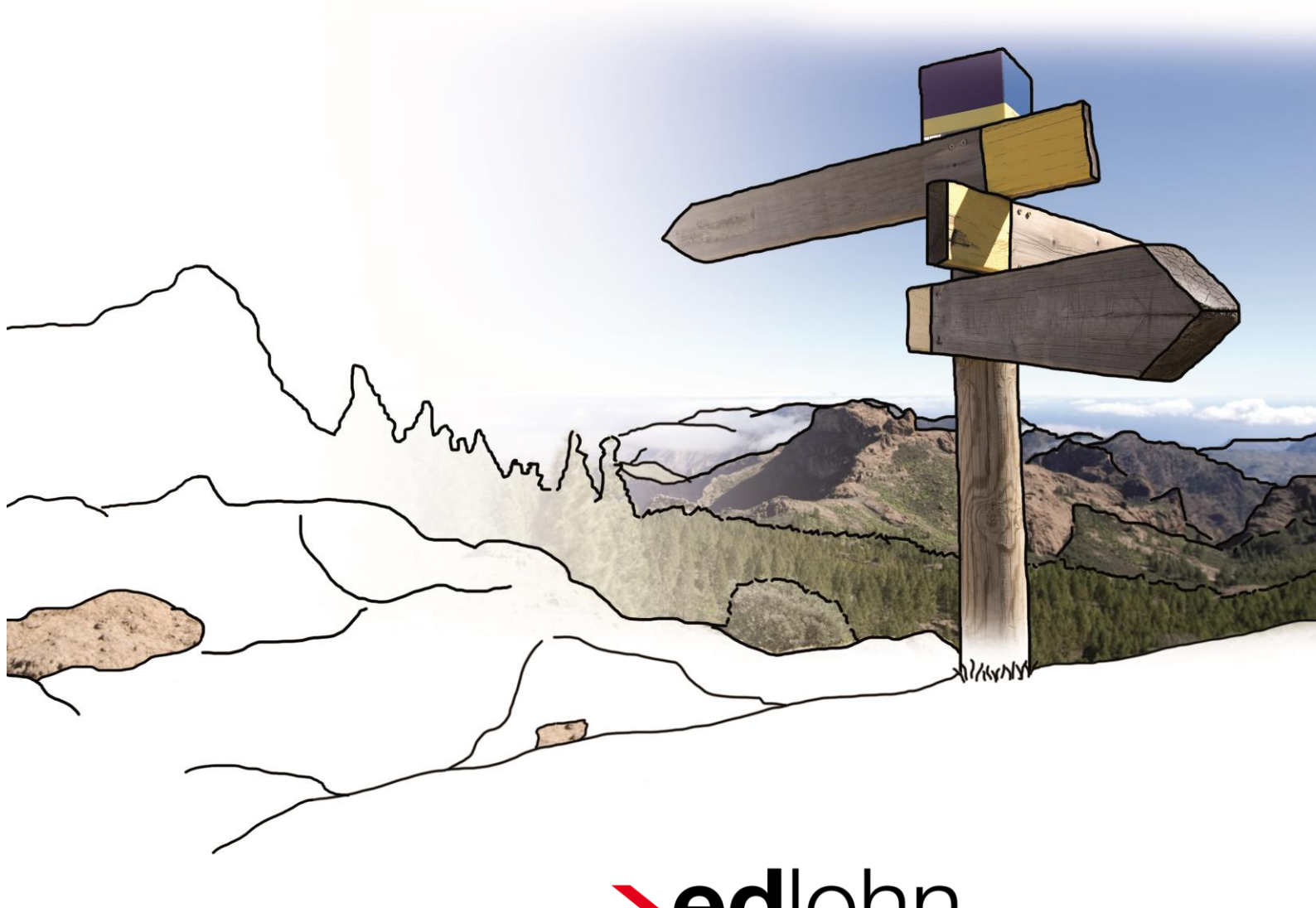

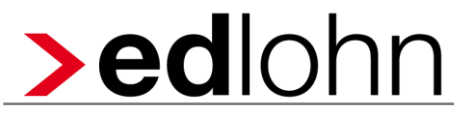

**eLohnakte**

## **Inhaltsverzeichnis**

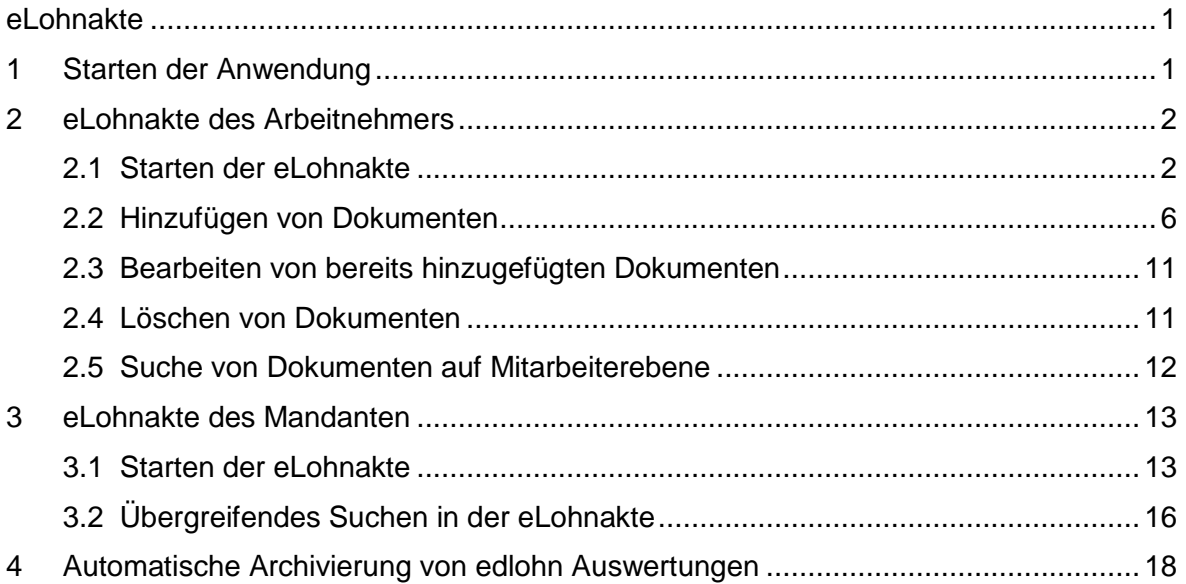

© 2016 by eurodata AG Großblittersdorfer Str. 257-259, D-66119 Saarbrücken Telefon +49 681 8808 0 | Telefax +49 681 8808 300 Internet: [www.eurodata.de](http://www.eurodata.de/) E-Mail: [info@eurodata.de](mailto:info@eurodata.de)

Stand: November 2016l

Dieses Handbuch wurde von eurodata mit der gebotenen Sorgfalt und Gründlichkeit erstellt. eurodata übernimmt keinerlei Gewähr für die Aktualität, Korrektheit, Vollständigkeit oder Qualität der Angaben im Handbuch. Weiterhin übernimmt eurodata keine Haftung gegenüber den Benutzern des Handbuchs oder gegenüber Dritten, die über dieses Handbuch oder Teile davon Kenntnis erhalten. Insbesondere können von dritten Parteien gegenüber eurodata keine Verpflichtungen abgeleitet werden. Der Haftungsausschluss gilt nicht bei Vorsatz oder grober Fahrlässigkeit und soweit es sich um Schäden aufgrund der Verletzung des Lebens, des Körpers oder der Gesundheit handelt.

## <span id="page-2-0"></span>**1 Starten der Anwendung**

Zum Öffnen der eLohnakte offen Sie wie gewohnt die Lohnanwendung:

<https://www.edlohn.de/portal/anwendungen>

Nach der Eingabe Ihrer Benutzerdaten wählen Sie wie gewohnt Ihren Mandanten in der Mandantenübersicht.

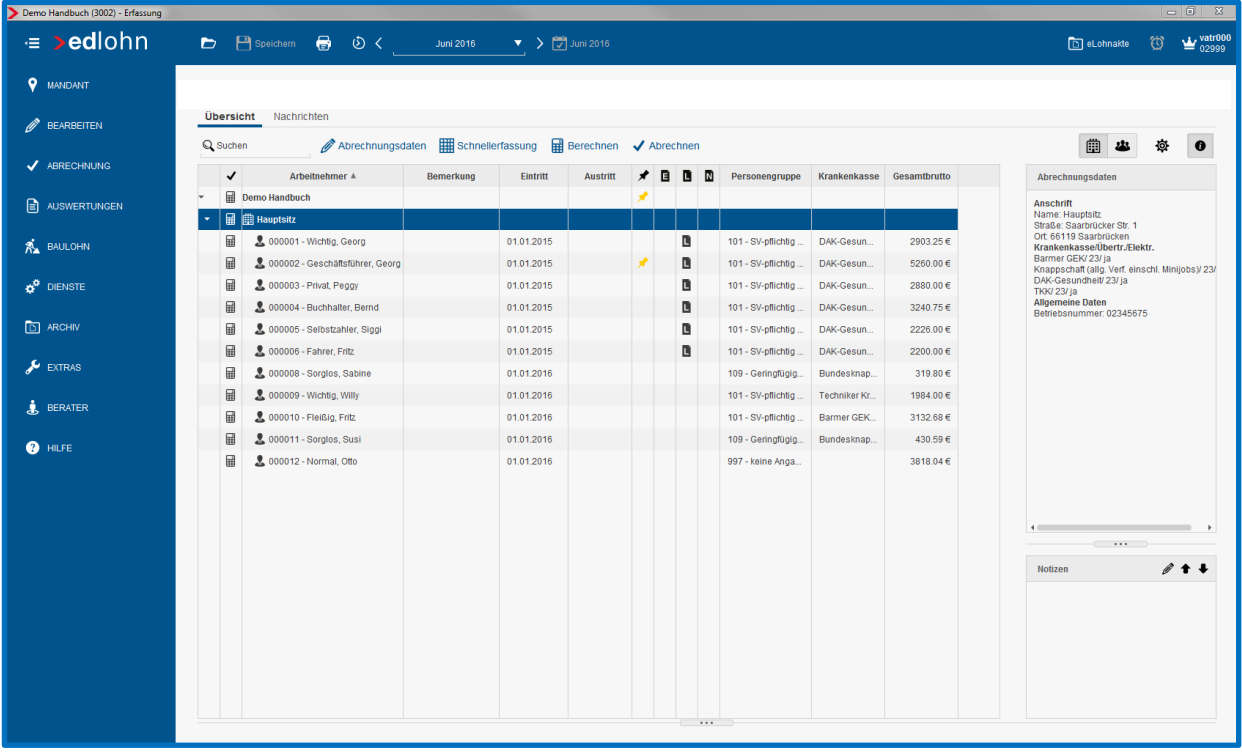

## <span id="page-3-0"></span>**2 eLohnakte des Arbeitnehmers**

### <span id="page-3-1"></span>**2.1 Starten der eLohnakte**

Hierzu markieren Sie bitte den entsprechenden Arbeitnehmer und rufen die eLohnakte über die Toolbar im oberen Bereich der Bildschirmansicht auf. Alternativ kann die eLohnakte auch über den Menüpunkt *Archiv > eLohnakte starten* aufgerufen werden.

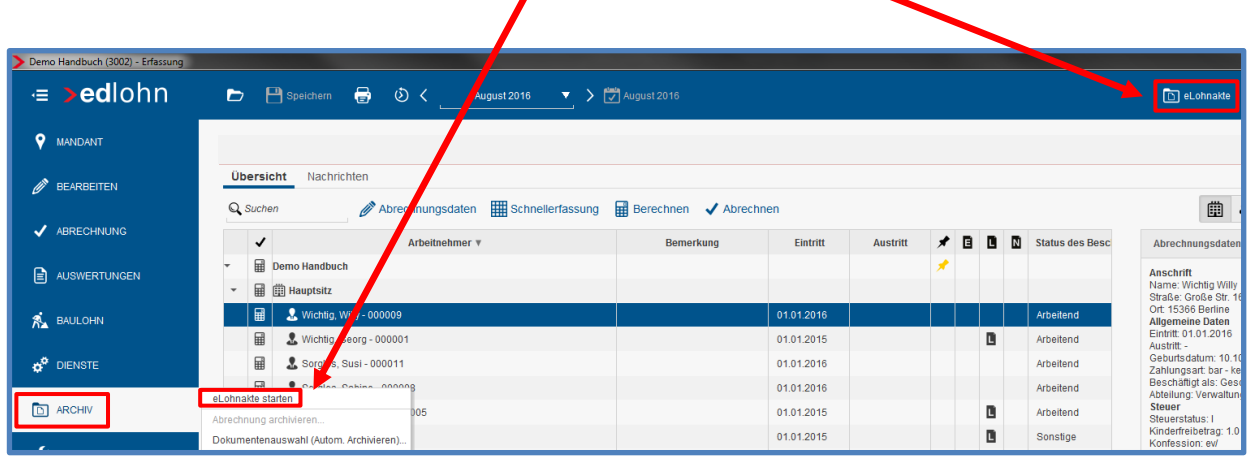

Beim Einstieg in die eLohnakte des Arbeitnehmers wird zuerst kein Dokument angezeigt. Auch dann nicht, wenn bereits Dokumente eingescannt oder hinzugefügt wurden.

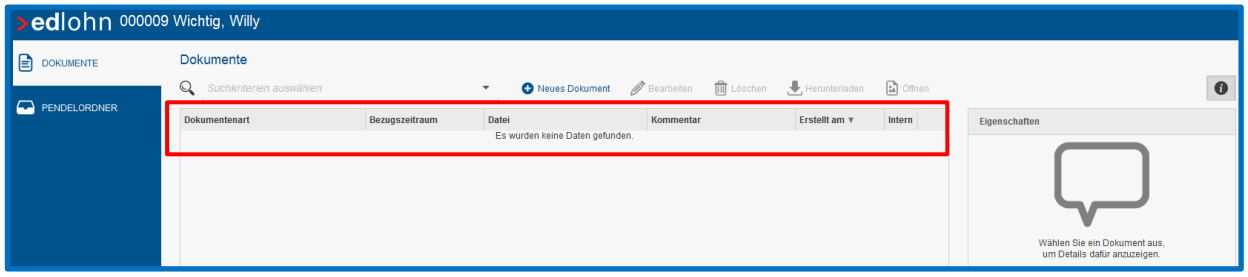

Zuerst muss eine Dokumentenart in den Suchkriterien ausgewählt werden. Es besteht auch die Möglichkeit *<Alle>* auszuwählen.

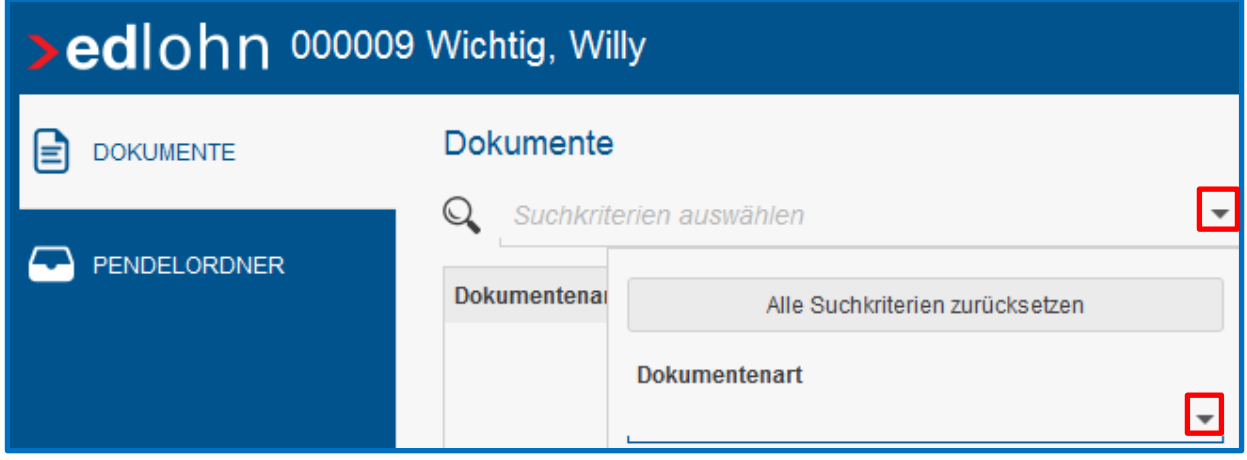

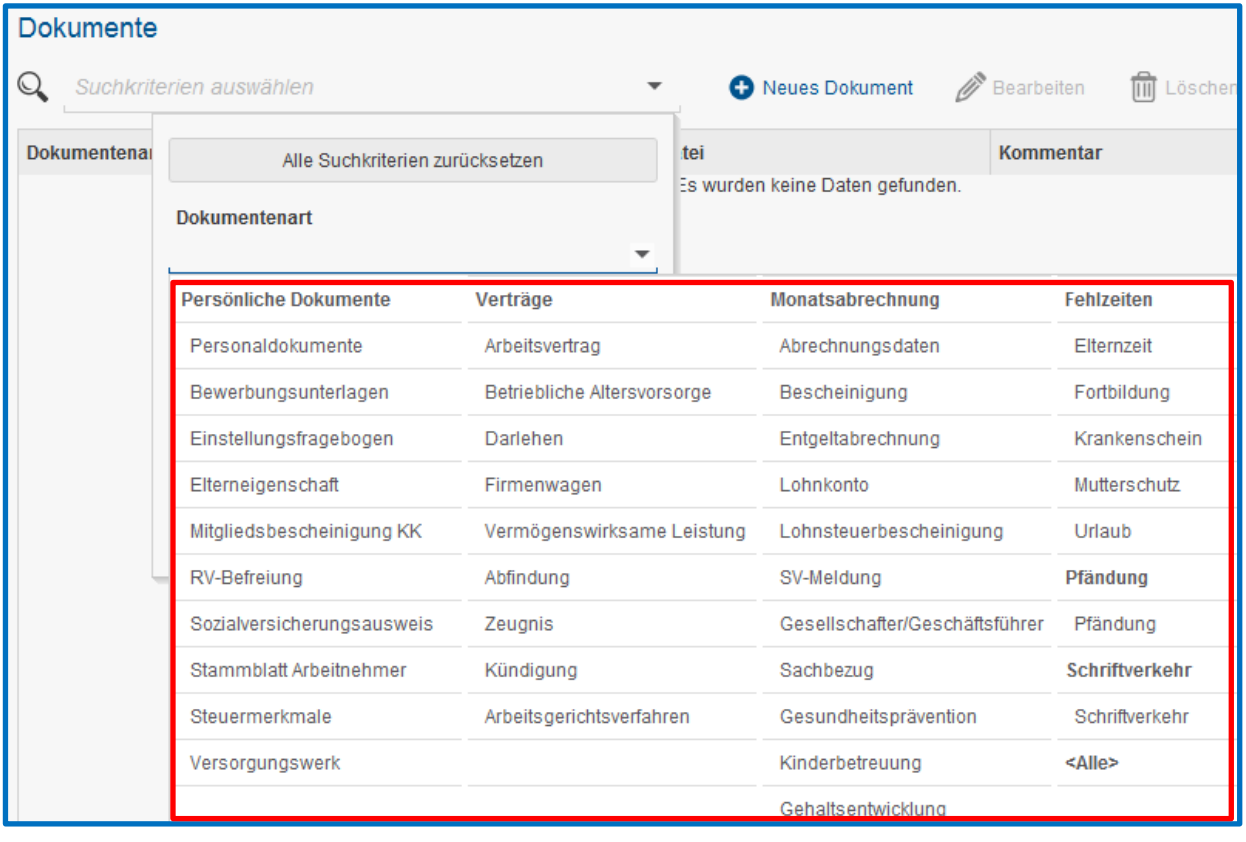

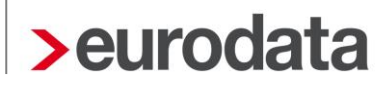

Danach wird über den Button *Suchen* die Abfrage gestartet.

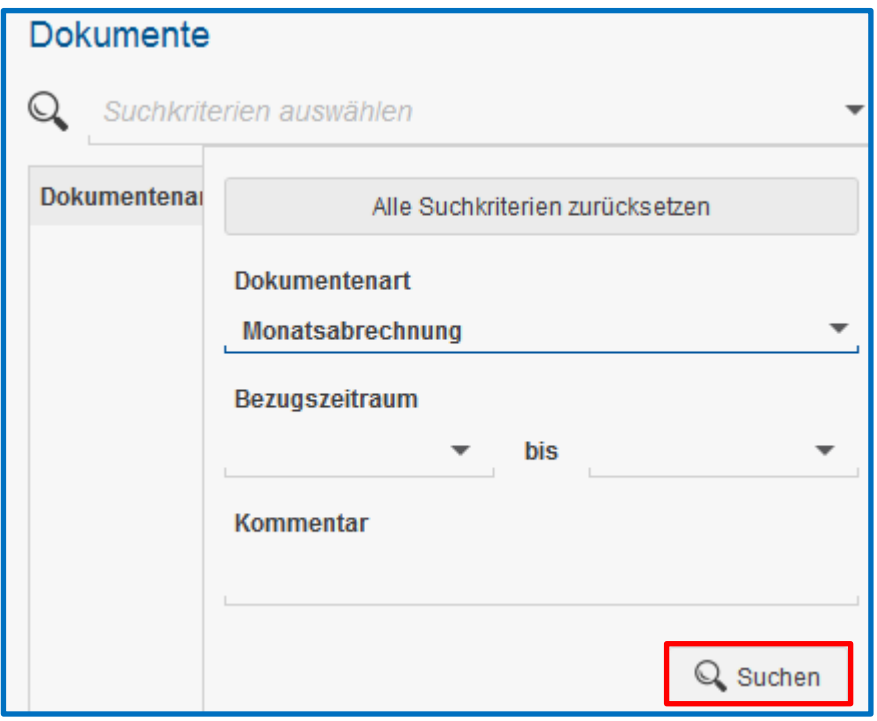

Sind Dokumente vorhanden erscheint eine entsprechende Auflistung.

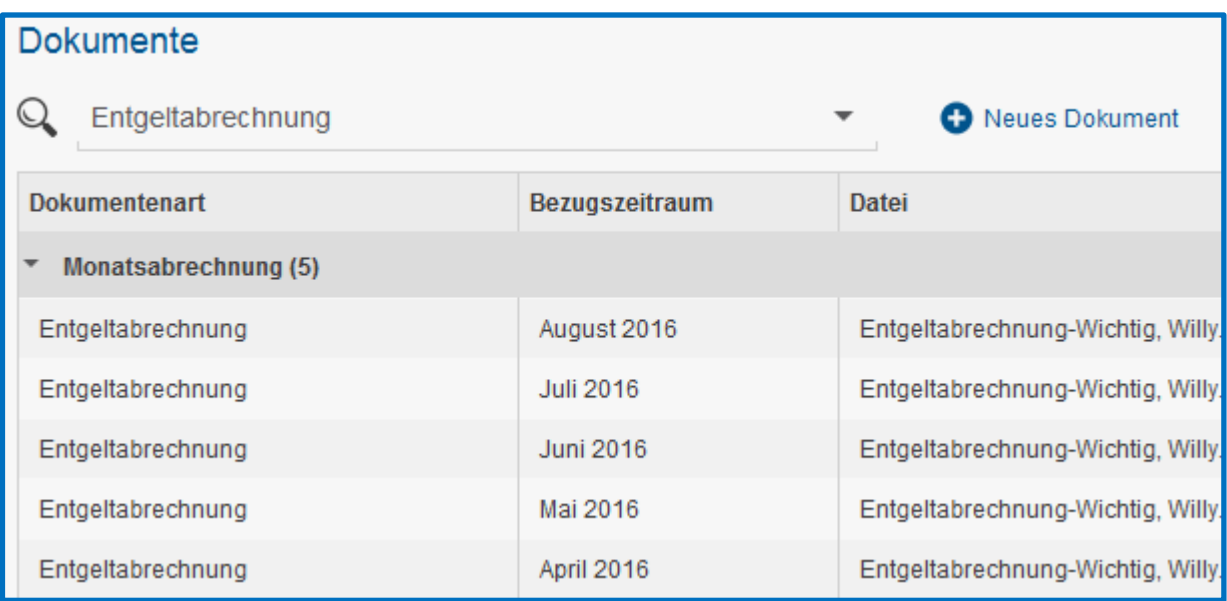

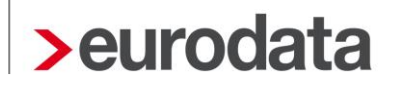

Durch das auswählen eines Dokumentes öffnet sich die Vorschau unter den Eigenschaften auf der rechten Seite.

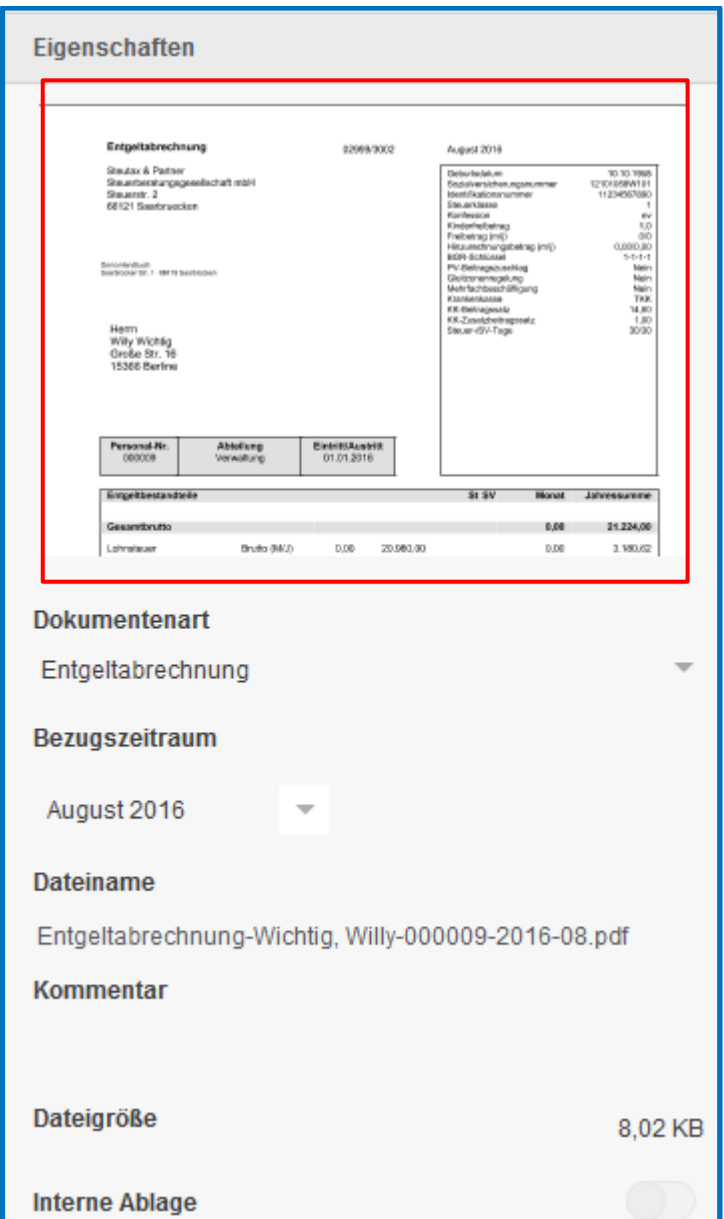

## <span id="page-7-0"></span>**2.2 Hinzufügen von Dokumenten**

Über den Button *Neues Dokument* können Sie der eLohnakte des Arbeitnehmers neue Dokumente hinzufügen.

Hierzu steht Ihnen die Möglichkeit über den Import aus einem Verzeichnis oder das Einscannen zur Verfügung.

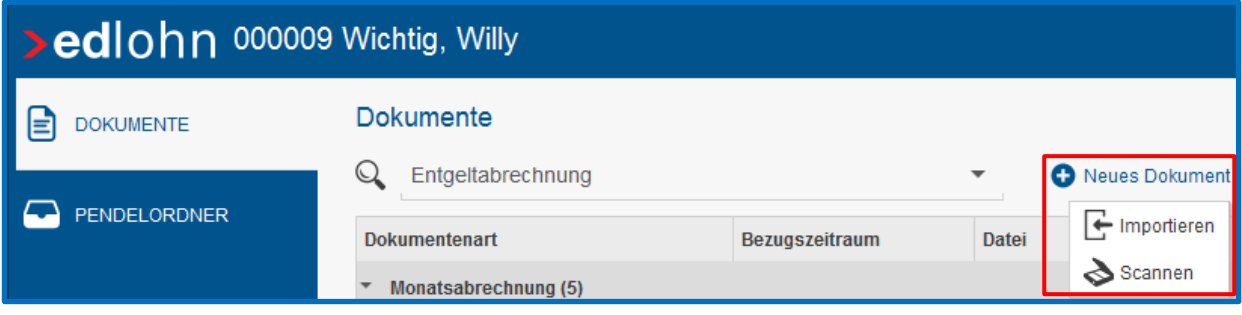

Beim Import von Dateien können Sie durch Auswahl des entsprechenden Pfades die Datei auswählen und anschließend importieren.

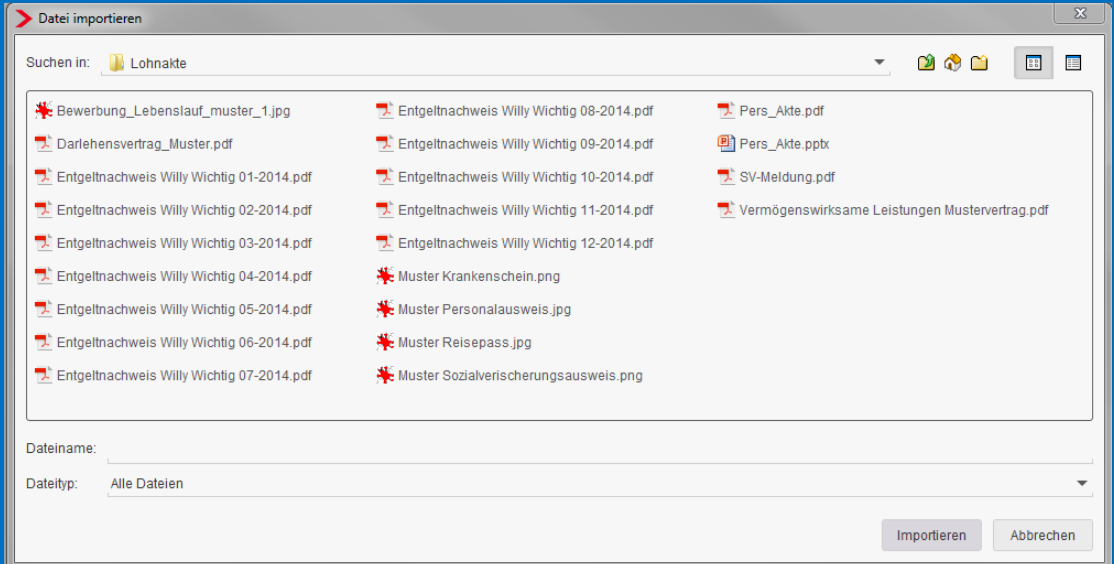

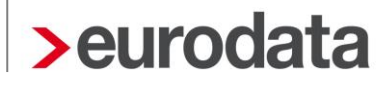

Der Inhalt der ausgewählten Datei wird Ihnen in einer Vorschau dargestellt.

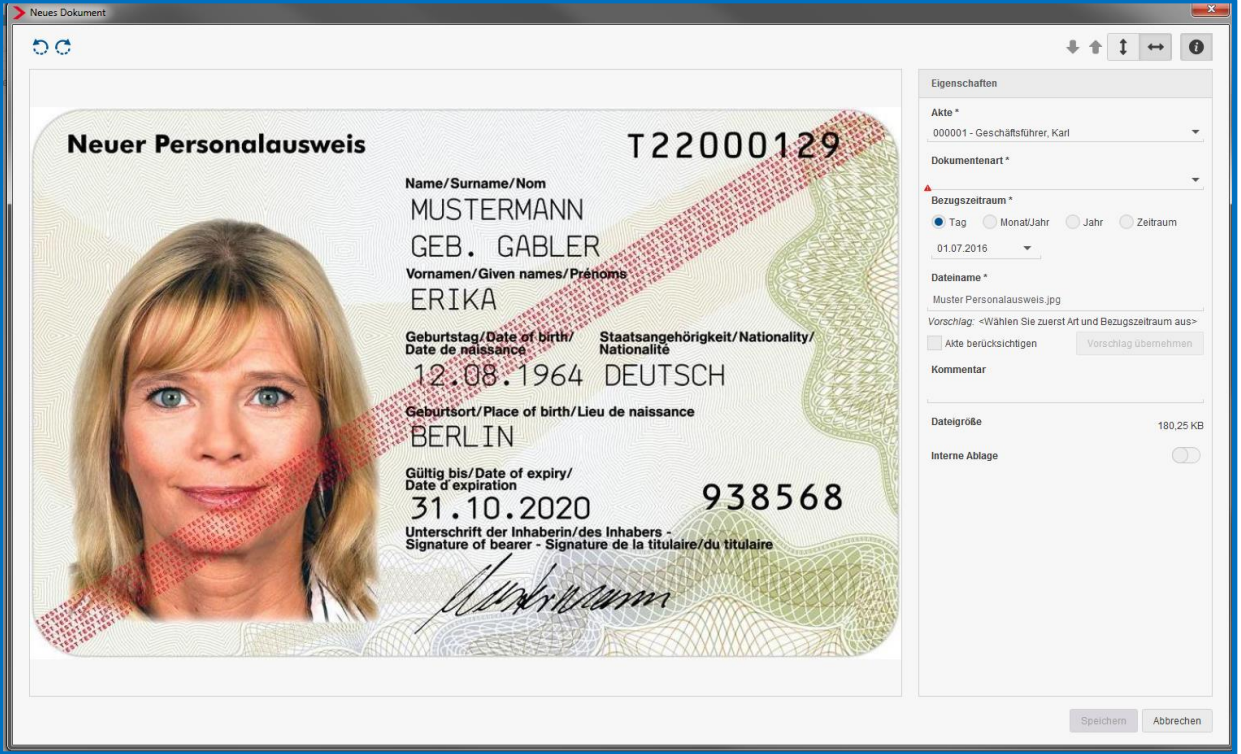

Wichtig an dieser Stelle ist das richtige Zuordnen der *Dokumentenart* und des *Bezugszeitraumes.* Dies sind die Kriterien, nach denen Sie später das Dokument suchen und finden können.

### Symbolerklärung:

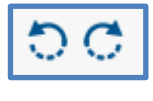

Drehen des Dokumentes im oder gegen den Uhrzeigersinn

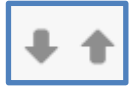

Bei einem mehrseitigen Dokument zur nächsten oder vorherigen Seite blättern

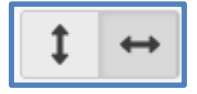

Dokument in der Höhe oder Breite anpassen

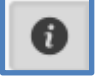

Eigenschaften ein- oder ausblenden (Bearbeitungsspalte)

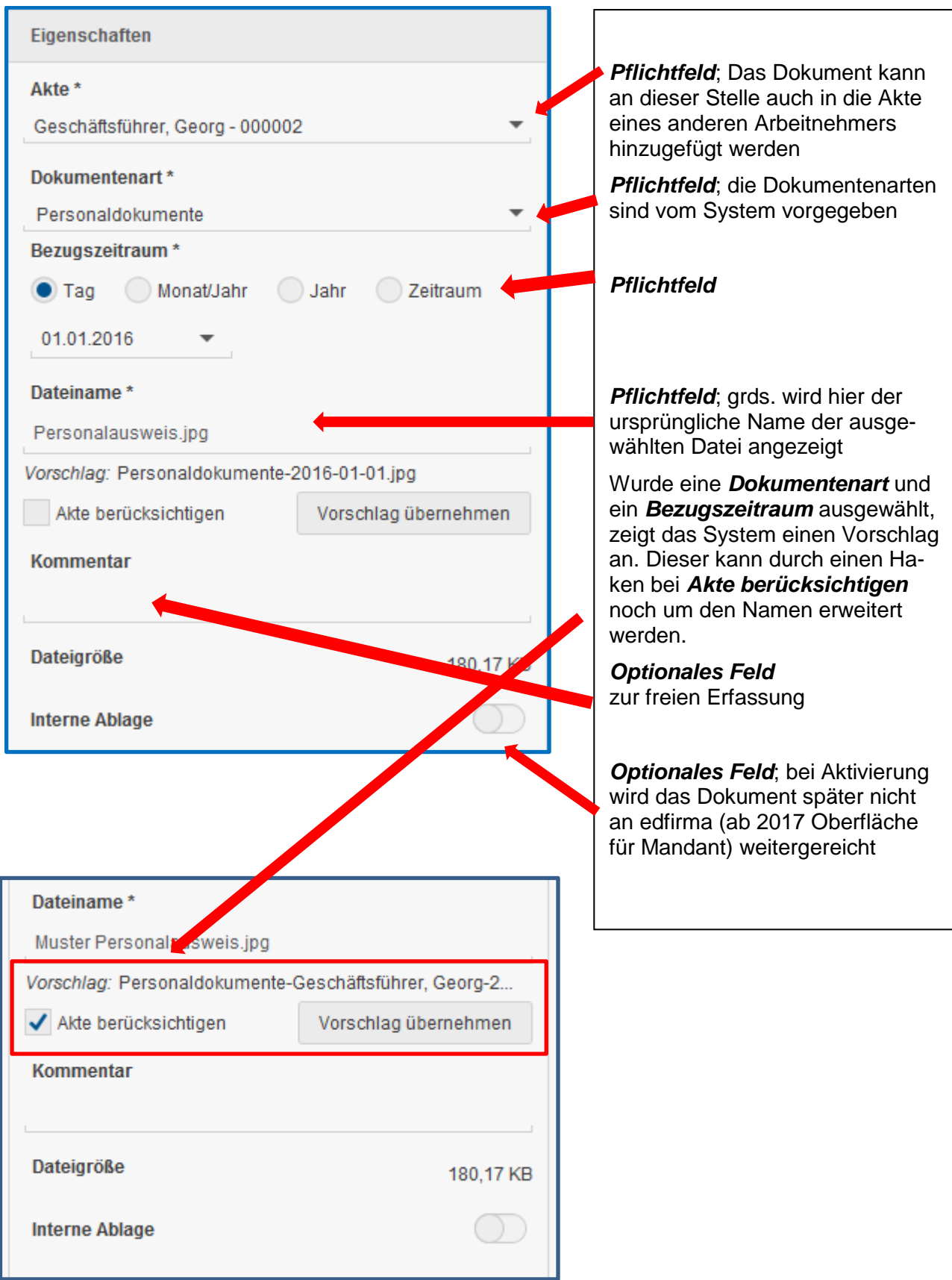

### Als Dokumentenarten stehen Ihnen folgende Auswahlmöglichkeiten zur Verfügung:

### Persönliche Dokumente

- **Personaldokumente**
- Bewerbungsunterlagen
- **Einstellungsfragebogen**
- **Elterneigenschaft**
- **Mitgliedsbescheinigung KK**
- **RV-Befreiung**
- Sozialversicherungsausweis
- Stammblatt Arbeitnehmer
- **Steuermerkmale**
- **Versorgungswerk**

#### Verträge

- **Arbeitsvertrag**
- Betriebliche Altersvorsorge
- Darlehen
- **Firmenwagen**
- **Vermögenswirksame Leistung**
- **Abfindung**
- **Zeugnis**
- **K**ündigung
- **Arbeitsgerichtsverfahren**

#### Monatsabrechnung

- **Abrechnungsdaten**
- **Bescheinigung**
- **Entgeltabrechnung**
- **Lohnkonto**
- **Lohnsteuerbescheinigung**
- SV-Meldung
- Gesellschafter/Geschäftsführer
- Sachbezug
- Gesundheitsprävention
- **Kinderbetreuung**
- **Gehaltsentwicklung**

### Fehlzeiten

- **Elternzeit**
- $\blacksquare$  Fortbildung
- $\blacksquare$  Krankenschein
- **Mutterschutz**
- **Urlaub**

#### Pfändungen

**P**fändung

### **Schriftverkehr**

**Schriftverkehr** 

Nachdem das Dokument über Scannen oder Importieren hinzugefügt wurde, erscheint es in der Übersicht. Dokumente die über Scannen oder Importieren hinzugefügt wurden, werden mit einem Handsymbol hinter dem Dateinamen dargestellt.

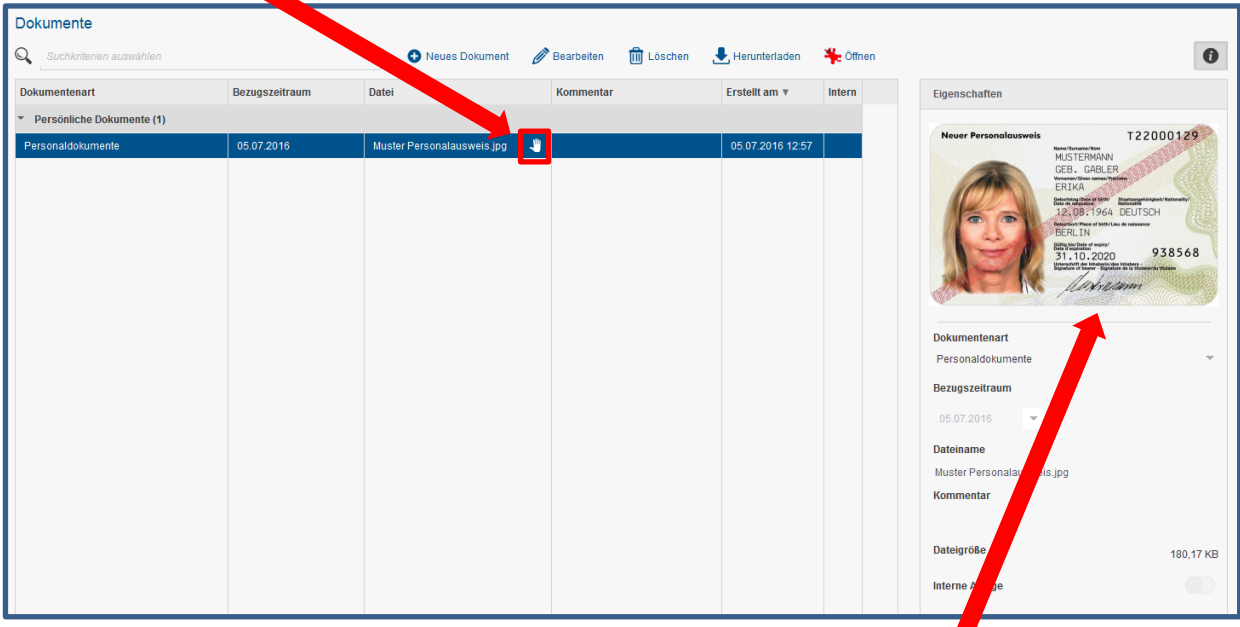

Wird ein Dokument ausgewählt erscheint auf der rechten Seite eine Vorschau.

Ein Doppelklick auf die Zeile öffnet das Dokument in der Vollansicht und auf der rechten Seite sind die Eigenschaften aufgeführt. Diese lassen sich überarbeiten (s. Punkt 2.3).

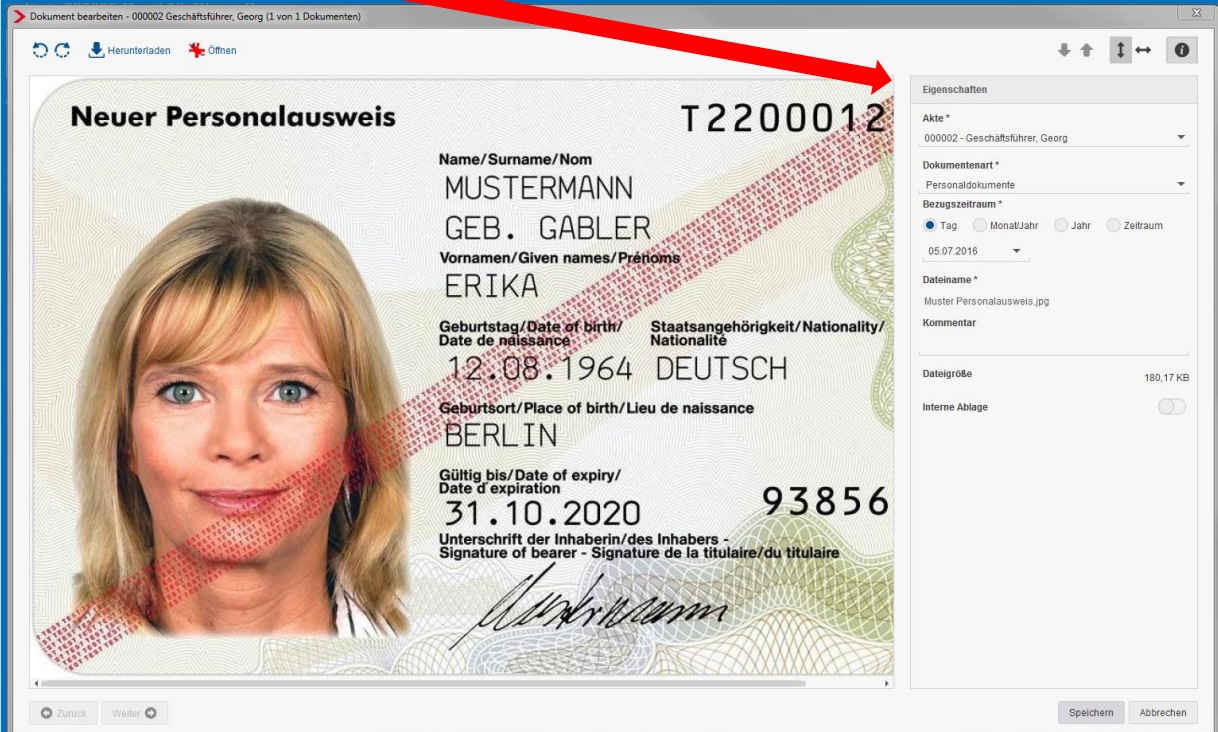

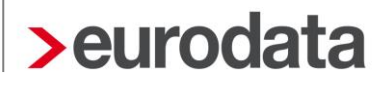

### <span id="page-12-0"></span>**2.3 Bearbeiten von bereits hinzugefügten Dokumenten**

Ist Ihnen z.B. bei der Zuordnung von *Art* oder *Zeitbezug* ein Fehler unterlaufen, so können Sie jederzeit das Dokument anpassen.

Markieren Sie hierzu das Dokument und gehen auf den Button *Bearbeiten*. Alternativ funktioniert auch ein Doppelklick auf das Dokument.

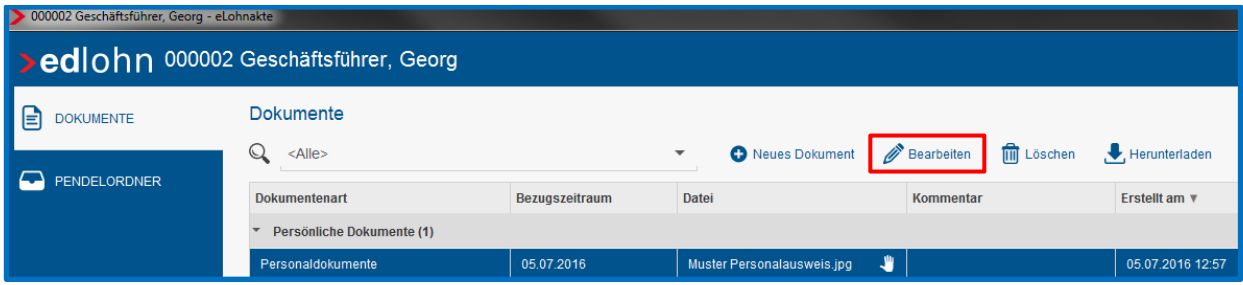

Es öffnet sich dann das Dokument und unter den Eigenschaften können die Anpassungen vorgenommen werden.

### <span id="page-12-1"></span>**2.4 Löschen von Dokumenten**

Auch das Löschen eines hinzugefügten Dokumentes ist möglich.

Markieren Sie hierzu das Dokument und drücken den entsprechenden Button. Es erfolgt eine Sicherheitsabfrage in der die Löschung bestätigt werden muss.

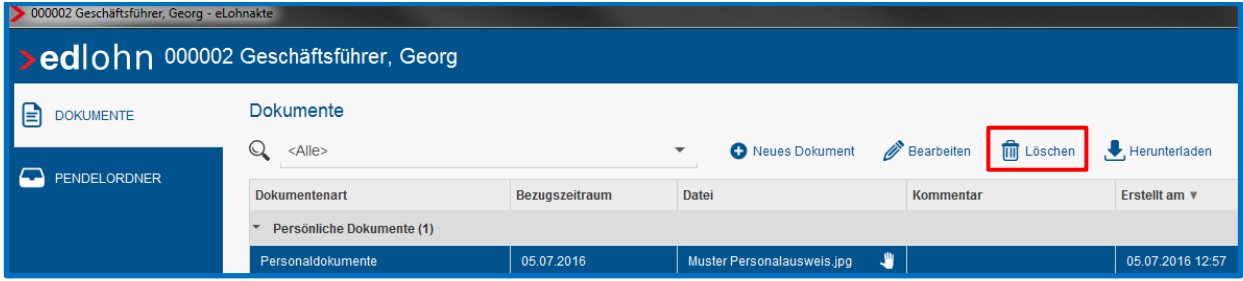

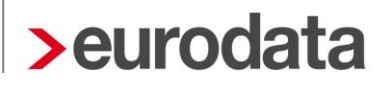

### <span id="page-13-0"></span>**2.5 Suche von Dokumenten auf Mitarbeiterebene**

Eine Suche kann in der Lohnakte des jeweiligen Arbeitnehmers über die Kriterien der *Dokumentenart,* des *Bezugszeitraumes* oder eines *Kommentares* gestartet werden. Bitte betätigen Sie nach Ihrer Auswahl den Button *Suchen*. Es kann auch nach mehreren Auswahlkriterien eingegrenzt werden.

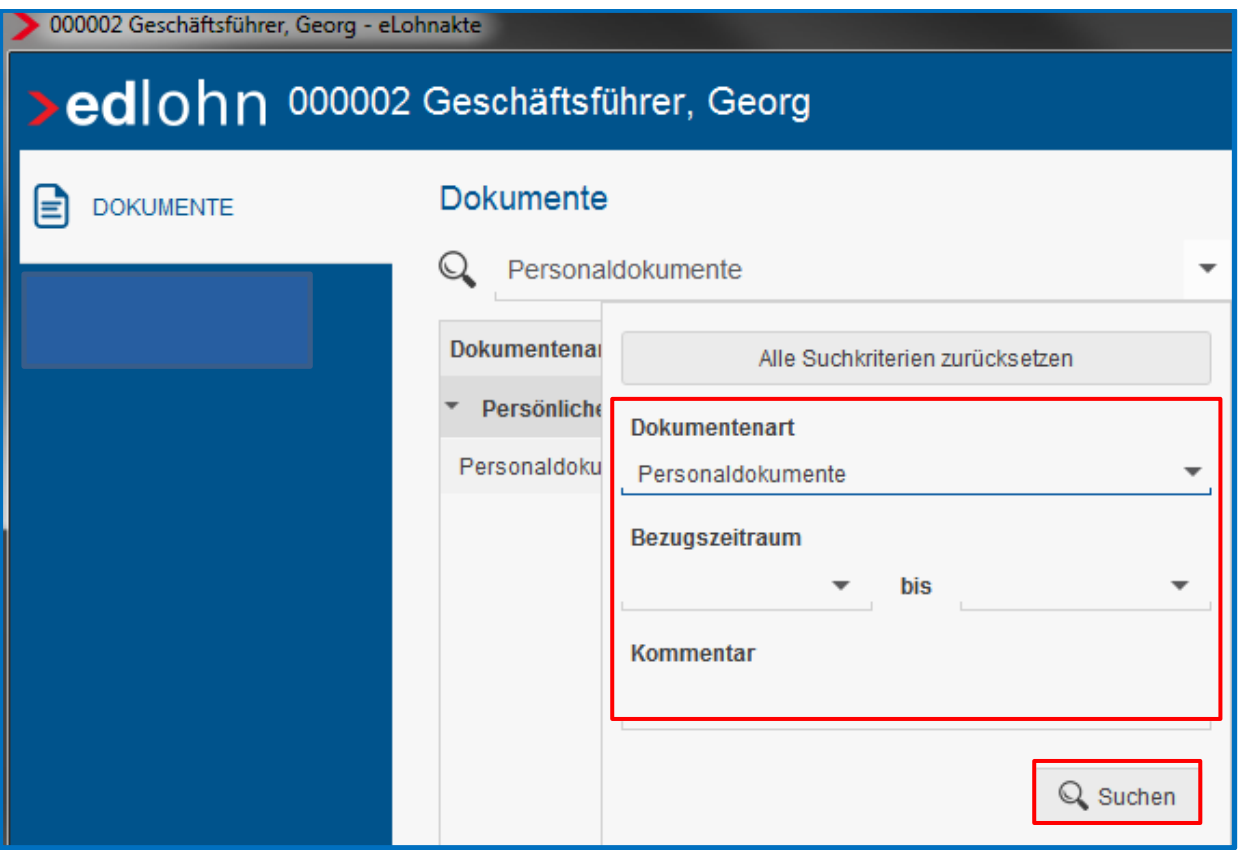

## <span id="page-14-0"></span>**3 eLohnakte des Mandanten**

### <span id="page-14-1"></span>**3.1 Starten der eLohnakte**

Hierzu markieren Sie bitte die Firma und rufen die eLohnakte über die Toolbar auf. Alternativ kann die eLohnakte auch über den Menüpunkt *Archiv* aufgerufen werden.

Beim Einstieg in die eLohnakte des Mandanten werden Ihnen, wie beim Mitarbeiter auch, zunächst keine Dokumente angezeigt.

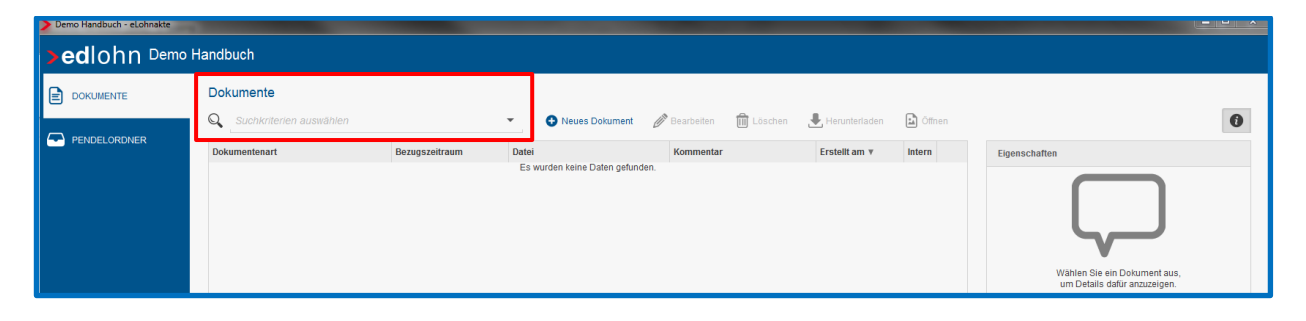

Das Hinzufügen, Bearbeiten oder Löschen von Dokumenten verhält sich analog der eLohnakte des Arbeitnehmers.

Folgende Dokumentenarten stehen zur Verfügung:

### **Entgeltabrechnung**

- **Abrechnungsdaten**
- **Entgeltabrechnung**
- **Lohnkonten**

### Zahlungen

- **Auszahlungsliste**
- **SEPA-Begleitschreiben**
- **Zahlungsdatei**

#### **Sozialversicherung**

Beitragsabrechnung

- Beitragsnachweis (inkl. Anlage)
- **Erstattungsantrag**
- **Hilfsliste Umlagepflicht**
- SV-Meldung
- **Umlageliste**
- **Versorgungswerkabrechnung**

### **Finanzamt**

- **Lohnsteueranmeldung**
- **Lohnsteuerbescheinigung**

### Bundesagentur für Arbeit

- **KUG-Antrag**
- Schwerbehindertenabgabe

### **Unfallversicherung**

- **Entgeltnachweis**
- **UV-Hilfsliste**

#### **Bescheinigungen**

- **Bescheinigung**
- **Universeljährliche Verdiensterhebung**

#### Buchungs- und Controlling-Listen

- **Buchungsliste**
- **Gehaltsentwicklung**
- **Jahreskostenstellenliste**
- **Jahreslohnjournal**
- **Kostenstellenliste**
- **Lohnjournal**

### Branchenspezifische Auswertungen

- **Branchenbezogene Auswertung Allgemein**
- **Bruttolohnsummenmeldung**
- **Meldeschein gew. AN**
- Urlaubsübersicht
- **ZVK-Ausbildungsübersicht**
- **ZVK-Beitragsnachweis**
- **ZVK-Monatsmeldung**

### **Prüfungen**

**Prüfung** 

### Schriftverkehr:

**Schriftverkehr** 

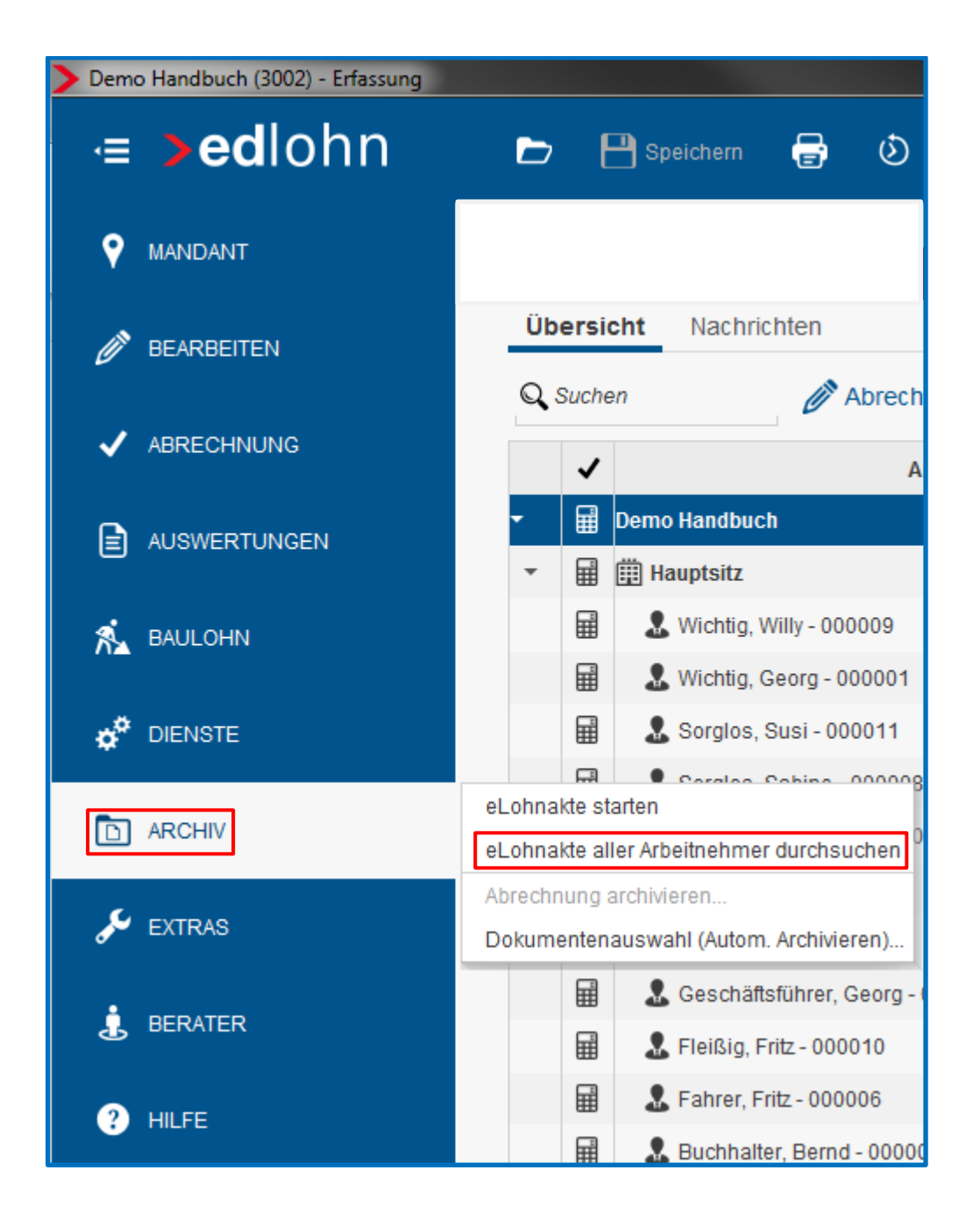

## <span id="page-17-0"></span>**3.2 Übergreifendes Suchen in der eLohnakte**

Eine AN-übergreifende Suche kann in der eLohnakte des Mandanten über die Kriterien der *Dokumentenart,* des *Bezugszeitraumes* oder eines *Kommentares* gestartet werden. Bitte betätigen Sie nach Ihrer Auswahl den Button *Suchen*. Die Suche kann auch nach mehreren Auswahlkriterien eingegrenzt werden.

Hier erhalten Sie als Ergebnis Dokumente *aller* Arbeitnehmer, so dass Sie sich z.B. alle Krankenscheine eines ganzen Jahres anzeigen lassen können.

 $\blacktriangledown$ 

 $Q$  Suchen

### Demo Handbuch - eLohnakte >edlohn Demo Handbuch Dokumente  $\equiv$  DOKUMENTE  $\mathbb{Q}$ Suchkriterien auswählen ÷ PENDELORDNER **Dokumentenal** Alle Suchkriterien zurücksetzen **Dokumentenart** Krankenschein  $\overline{\mathbf{v}}$

Bezugszeitraum

Kommentar

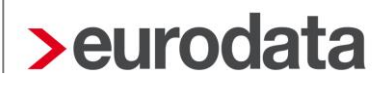

## <span id="page-19-0"></span>**4 Automatische Archivierung von edlohn Auswertungen**

Sowohl in die eLohnakte des Arbeitnehmers als auch in die der Firma können durch edlohn Auswertungen automatisch eingestellt werden. Hierzu sind folgende Einstellungen erforderlich.

### *Mandant > Archiv > Dokumentenauswahl (Autom. Archivieren)*

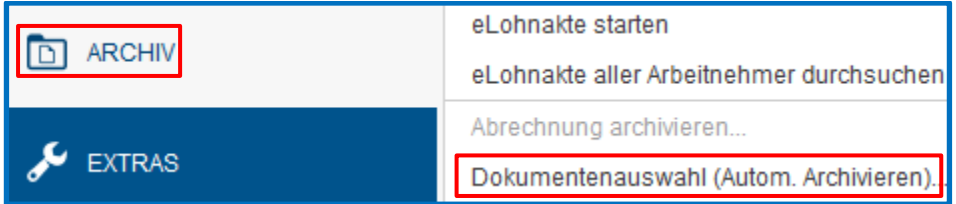

Die Dokumente die automatisch archiviert werden sollen, müssen einmalig ausgewählt werden.

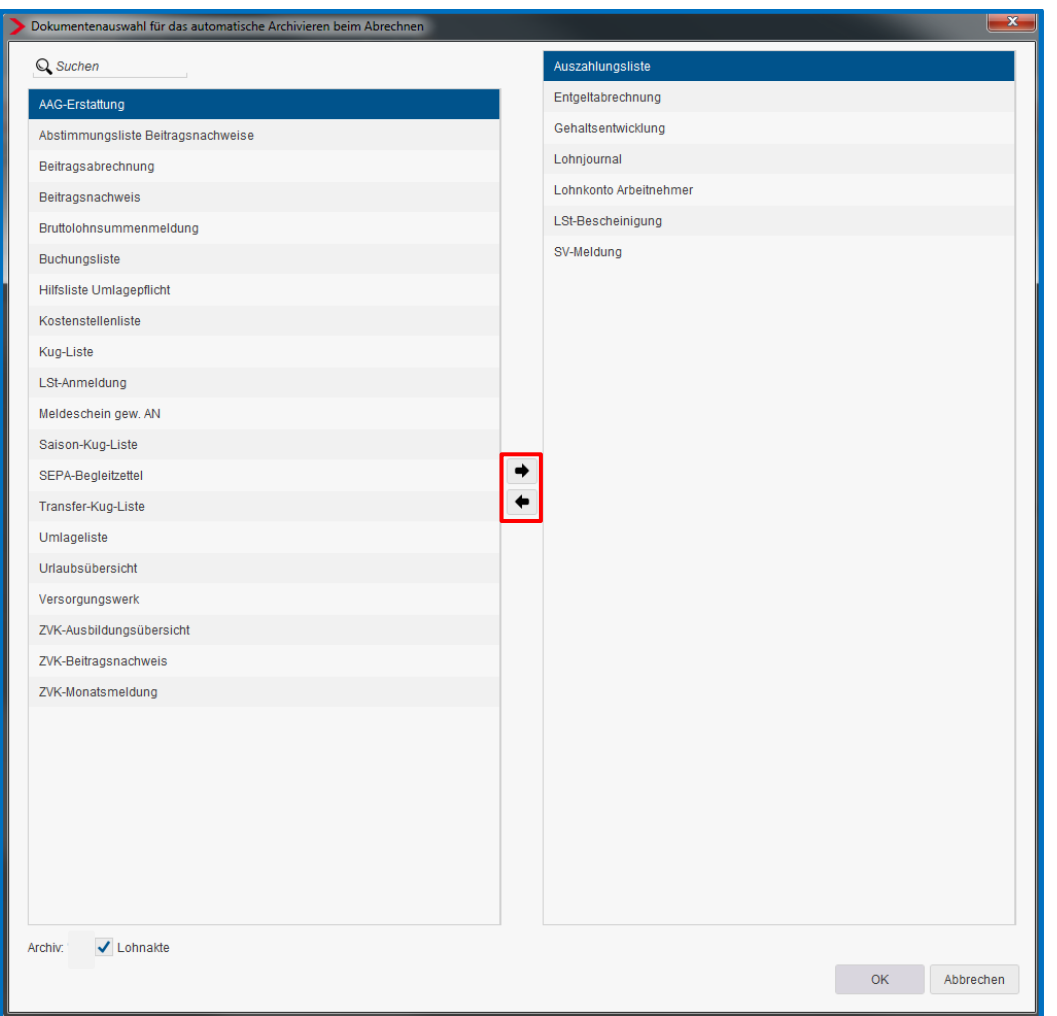

Zusätzlich muss in den Abrechnungsdaten bei der Firma der Archivexport ausgewählt werden. *Firma < rechte Maustaste > Abrechnungsdaten > Einstellungen > Einstellungen zu den elektronischen Services des Rechenzentrums > Archivexport bei Abrechnung*

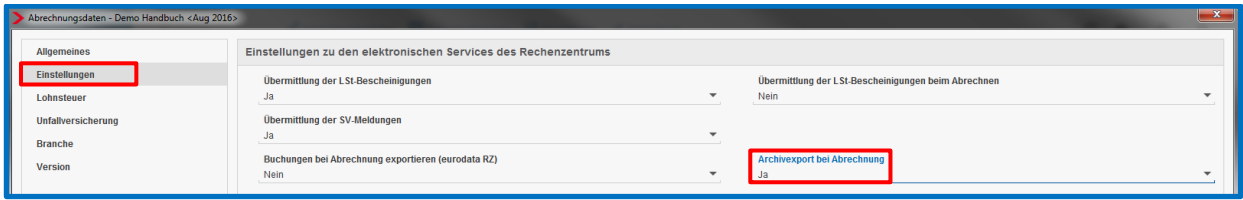